# **Sådan udfylder og sender du dit dagpengekort**

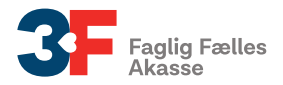

Du finder dit dagpengekort på **[Mit3F](http://www.3f.dk/Mit3F)**.

Du kan først se den måned, du skal udfylde for, når det er tid til at udfylde kortet. Du skal udfylde kortet cirka en uge før den første i en ny måned.

A-kassen skal have dit udfyldte kort senest 1 måned og 10 dage efter den pågældende måneds udløb. Hvis ikke vi har det udfyldte kort der, risikerer du at miste retten til dagpenge for den pågældende måned.

Når du har sendt kortet, kan du selv rette det indtil den 10. i efterfølgende måned. Herefter skal du kontakte din afdeling, hvis du vil ændre kortet.

Et dagpengekort kan se forskelligt ud fra medlem til medlem. Derfor kan det være, at nogle af spørgsmålene i denne guide ikke er på dit eget dagpengekort.

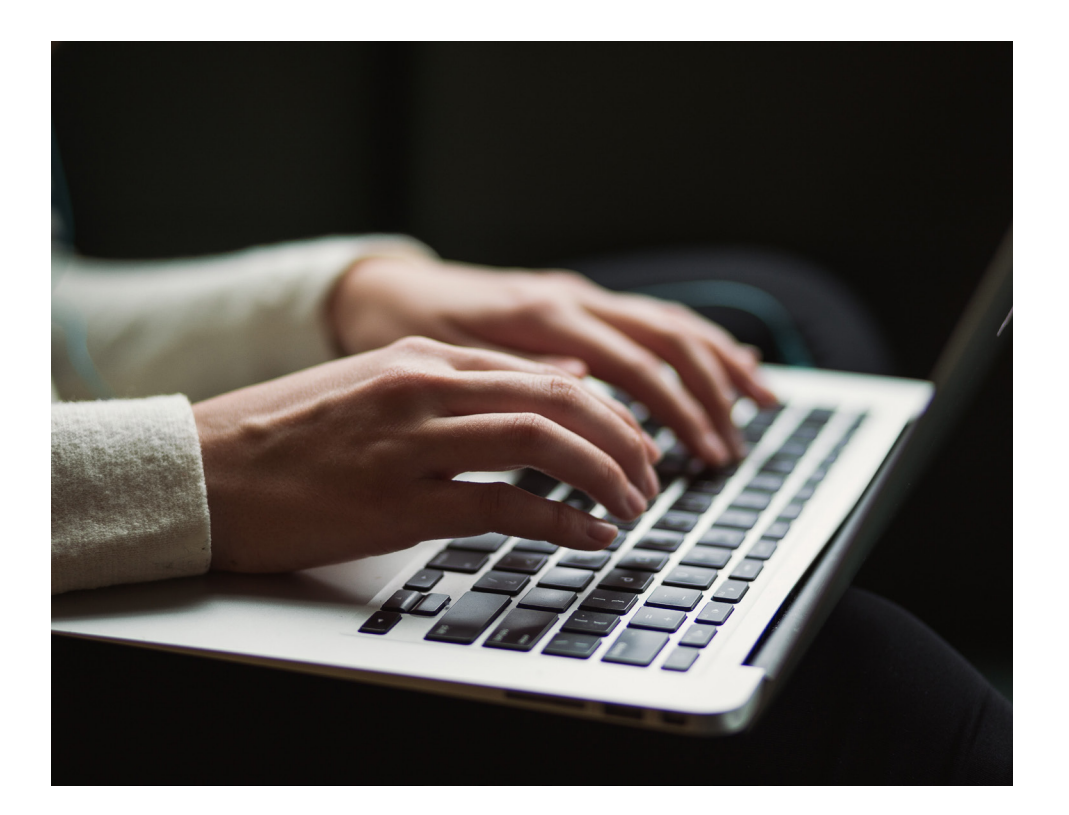

## **Sådan gør du**

### **1. Dit dagpengekort starter med en vejledning**

Når du åbner dit dagpengekort, vil du se en vejledning. Læs vejledning, og klik på krydset.

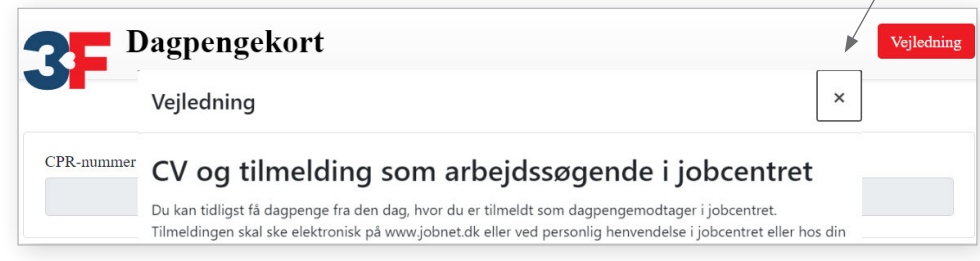

### **2. Vælg måned**

Du skal vælge den måned, du ønsker at udfylde dit kort for. Klik derefter på **"Start"**.

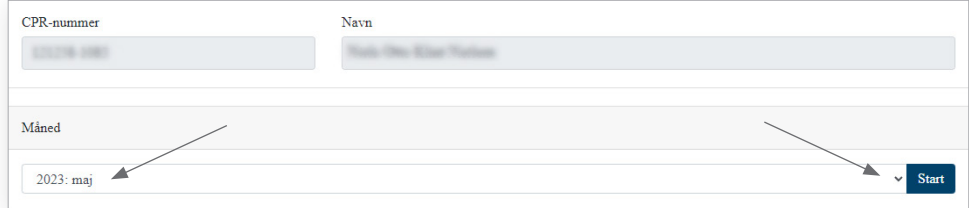

### **3. Forsørger, forlængelse og elevløn**

Hvis du får dagpengesatsen for nyuddannede, skal du svare på spørgsmålene om forsørgerstatus.

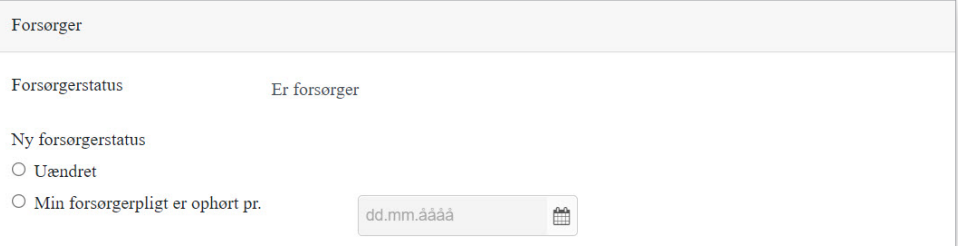

Hvis du er ved at nærme dig afslutningen på din dagpengeperiode, skal du svare på, om du ønsker at forlænge din dagpengeperiode.

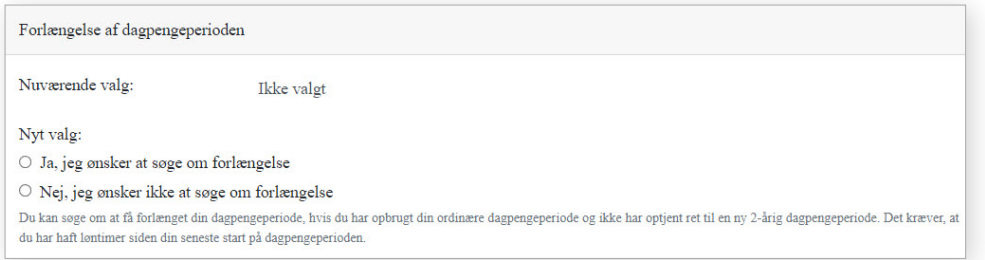

Hvis du får elevløn, skal du angive beløbet og startdatoen for, hvornår beløbet gælder fra. Du kan rette i beløb og dato hver måned. Det kan f.eks. være, at din elevløn har ændret sig eller du har vekslende indkomst.

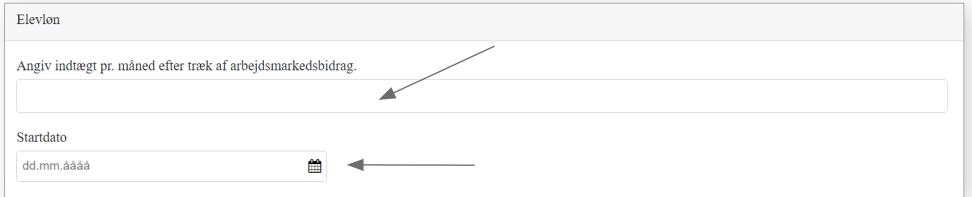

### **4. Tillægsforsikring og aktiviteter**

Hvis du har haft aktiviteter og/eller fået udbetalinger fra en privat tillægsforsikring i måneden, skal du angive, hvilke aktiviteter du har haft i den pågældende måned. Følg resten af vejledningen.

Hvis du derimod har været ledig i hele måneden og ikke fået en udbetaling fra en privat tillægsforsikring, skal du klikke **"Nej"** ved både Tillægsforsikring og Aktiviteter og fortsætte til punkt 6.

### **4a. Tillægsforsikring**

Hvis du har fået udbetalinger fra en privat tillægsforsikring, skal du klikke **"Ja"**. En tillægsforsikring gælder også som en aktivitet. Derfor skal du huske at klikke **"Ja"** til aktiviteter, hvis du har fået udbetalinger fra en privat tillægsforsikring. Du skal også oplyse størrelsen på beløbet (beløb før SKAT). Det gør du ved at angive det som en aktivitet (se punkt 4d).

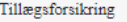

Har du i perioden fået udbetalinger fra en privat tillægsforsikring?

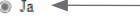

 $\circ$  Nej

Privat tillægsforsikring er en forsikring, hvor man får dækning under ledighed, eksempelvis lønsikring

### **4b. Udfyld aktiviteter for måneden**

Hvis du har haft én eller flere aktiviteter i den pågældende måned, skal du klikke **"Ja"**. Du kan tilføje flere aktiviteter ad gangen for samme arbejdsgiver ved at klikke på **"Tilføj flere aktiviteter"** (se punkt 4c). Du kan også tilføje aktiviteter enkeltvis (se punkt 4d).

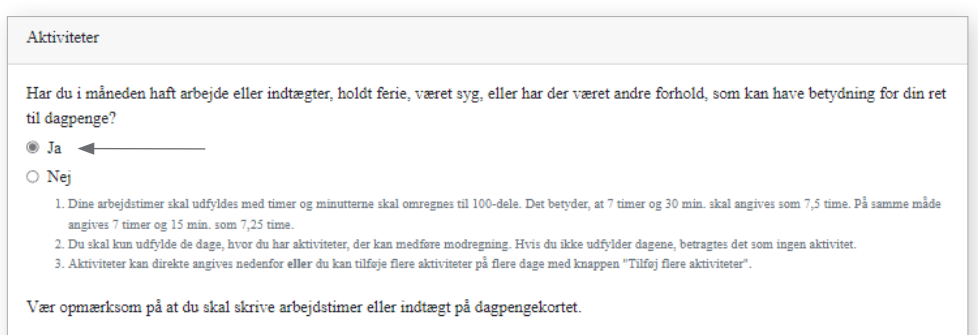

Tilføj flere aktiviteter...

Hvis du har arbejdet hos den samme arbejdsgiver i løbet af den pågældende måned, kan du vælge flere dage på én gang og skrive antal timer. Når du har udfyldt felterne, klikker du på **"Tilføj"**.

Du kan tilrette timerne på de enkelte dage bagefter, så de stemmer overens med de arbejdstimer, du har haft.

### Tilføj aktivitet(er)

Hvis du arbejder hos den samme arbejdsgiver flere gange i løbet af måneden, kan du med fordel klikke på alle de dage hvor du har haft arbejde, og påføre fx. 7 timer. Derefter kan du så nøjes med at tilrette timerne på de enkelte dage, så det stemmer overens med de arbejdstimer du har haft. Dermed slipper du for at tilføje arbejdsgiver på hver enkelt arbejdsdag, da arbejdsgiverfeltet så vil være forudfyldt.

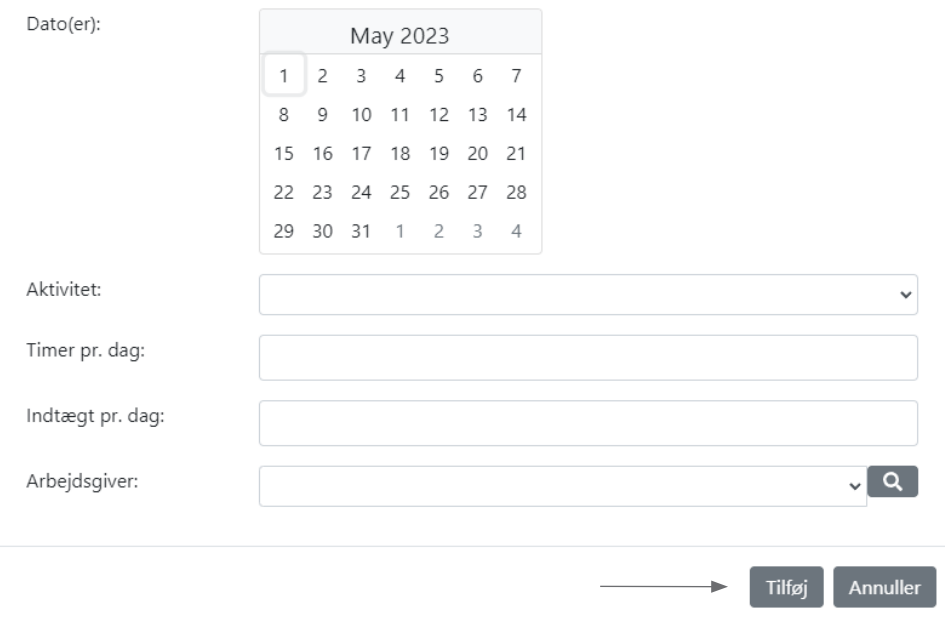

### **4c. Tilføj flere aktiviteter ad gangen 4d. Tilføj og ret aktiviteter enkeltvis**

Du kan tilføje og rette aktiviteter for hver dag i den pågældende måned. Når du har valgt en aktivitet, skal du huske at udfylde de felter, der er røde. Husk også eventuelle G-dage.

Nogle aktiviteter giver dig et forslag til antal timer. Disse felter kan du ikke selv ændre.

Du kan tilføje flere aktiviteter til samme dag ved at klikke på det blå **"+"** helt ude til højre.

**Tillægsforsikring:** Du tilføjer din private tillægsforsikring ved at vælge aktiviteten **"Anden aktivitet/indtægt"**. Husk at oplyse størrelsen på beløbet før SKAT under feltet **"Indtægt"**.

**Lønarbejde:** Du tilføjer en arbejdsgiver ved at trykke på den lille pil under **"Arbejdsgiver"**. Her vil du se en liste over de arbejdsgivere, du tidligere har oplyst. Hvis en arbejdsgiver ikke er på listen, kan du tilføje den ved at klikke på den røde lup. Se, hvordan du gør på det næste billede.

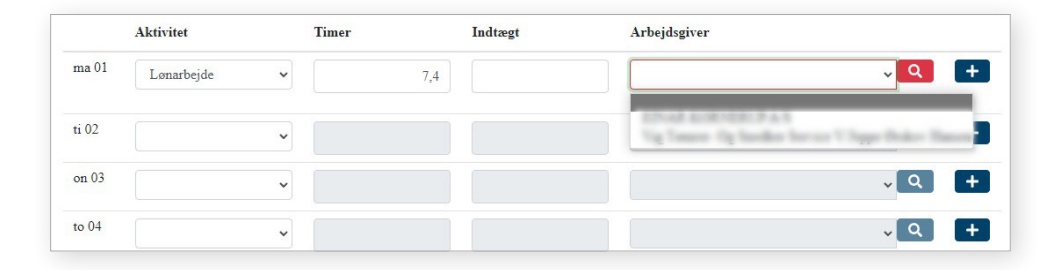

Du søger efter en arbejdsgiver ved at udfylde et eller flere felter. F.eks. navn, CVR-nummer eller telefon. Klik på **"Søg"**. Herefter får du et eller flere søgeresultater frem. Vælg et søgeresultat ved at klikke på **"Tilføj"**.

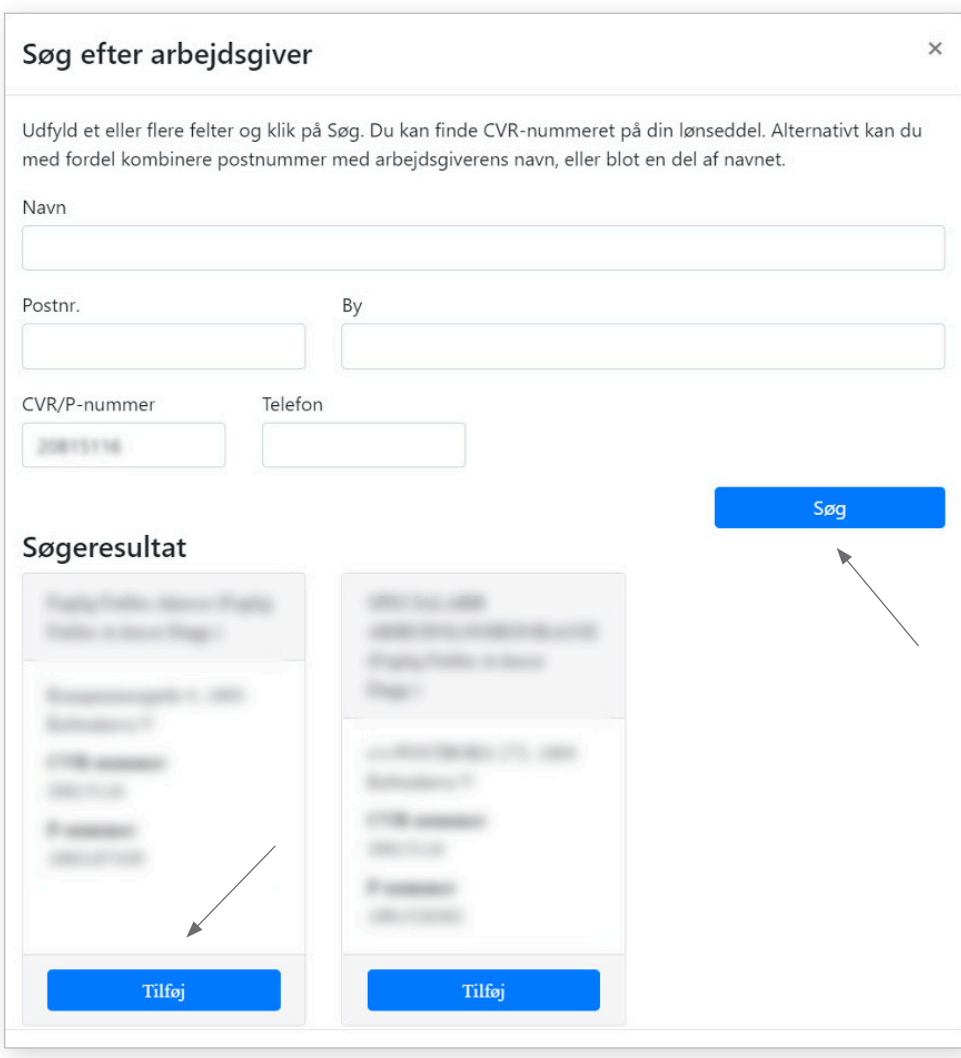

### **5. Opsigelsesvarsel**

Når du har udfyldt arbejdstimer for arbejdsgivere, der ikke allerede var registreret, skal du svare på, om der er et opsigelsesvarsel.

Hvis der er et opsigelsesvarsel, skal du klikke på **"Ja"** og klikke på **"Tilføj fil"** for at vedhæfte frigørelsesattest eller kontrakt. Hvis der ikke er et opsigelsesvarsel, så skal du klikke på **"Nej"**.

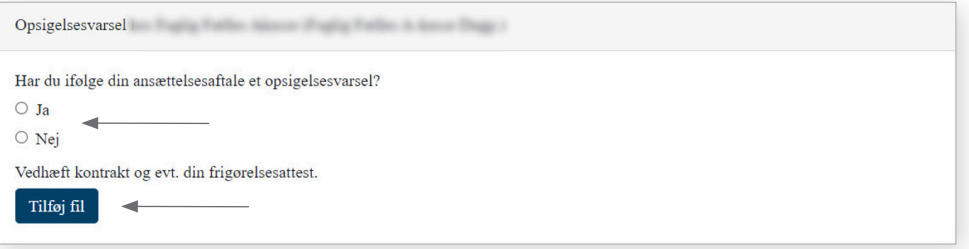

### **6. Lånemulighed**

Hvis du har lånemulighed, skal du svare på, om du ønsker at gøre brug af lånemuligheden i den pågældende måned.

### Lånemulighed

Ønsker du at gøre brug af din lånemulighed i denne måned?

 $\bigcirc$  Ja

 $\circ$  Nej

### **7. Bekræft og send**

Nederst på dagpengekortet skal du bekræfte de oplysninger, du har givet. Det gør du ved at klikke på **"Ja"**. Klik derefter på **"Indsend"** for at sende dit dagpengekort.

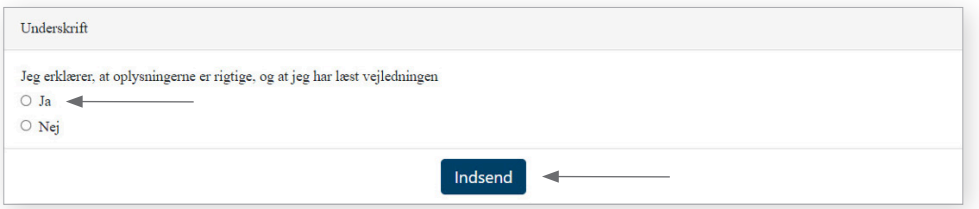

Når du har sendt dit dagpengekort, bliver dine oplysninger gemt. Der bliver dannet en kvittering ud fra oplysningerne, og kvitteringen bliver sendt til **"Min Post"**. Vær opmærksom på, at der kan gå lidt tid, før kvitteringen er dannet og sendt.

Hvis du har problemer med at få sendt dit dagpengekort, så kontakt din afdeling.

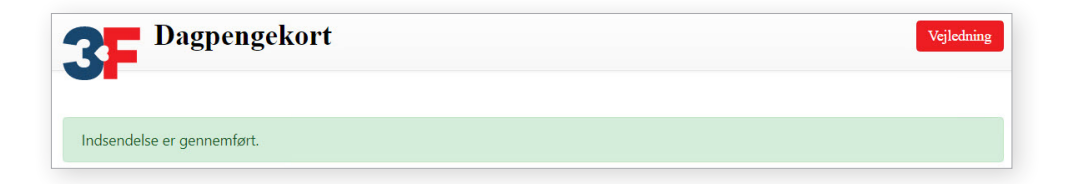

### **3FA**

Faglig Fælles Akasse Kampmannsgade 4 1790 København V Tlf.: 70 300 300 www.3fa.dk